# April 28, 2013 https://connect.cuonline.edu/r49u97remh6

Professor Plum

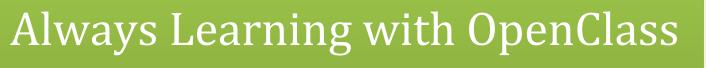

Job Aid

Presented by: Curt Pavia & Susan Johnson

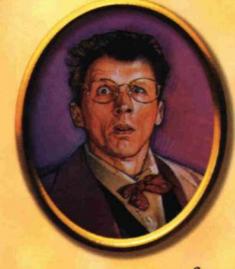

ump .ossəfo.b

# Spring 2013

#### Contents

| DASHBOARD       |   |
|-----------------|---|
| TOOLBAR         | 1 |
| SOCIAL MEDIA    | 1 |
| COURSE HOME     |   |
| COURSE OPTIONS  |   |
| COURSE TOOLS    |   |
| EXCHANGE        | 5 |
| COMMUNITY FORUM | 6 |
|                 |   |

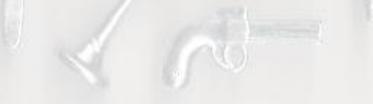

# Job Aid

#### DASHBOARD

The Dashboard is the landing page upon logging into OpenClass. Dashboard is the central view of the online campus.

From Dashboard instructors and learners can:

- All Activity Post comments
- Following Share an update, link or video
- Courses Access courses

#### TOOLBAR

The toolbar is the orange banner located across the main page. On the toolbar, instructors and learners can access:

| School Who's                                                                                                    | Online Google                                                                                                    |
|----------------------------------------------------------------------------------------------------|----------------------------------------------------------------------------------------------------|
| Strata University                                                                                                | 18                                                                                                    |
| A Dastoore                                                                                                    | Ballin                                                                                                    |
| I CURRENT COURSES                                                                                                | 2                                                                                                    |
| and the second second second second second second second second second second second second second second second | -0                                                                                                    |
| English II - U Deriver - Susan                                                                                   |                                                                                                    |
| English II - Wr. Terry                                                                                           | 2000 B                                                                                                    |
|                                                                                                    |                                                                                                    |
|                                                                                                    |                                                                                                    |
| Summing - P0100                                                                                                  |                                                                                                    |
| The Civil War - 551010                                                                                           |                                                                                                    |
|                                                                                                    | Strata University<br>Cashboard<br>B current courses<br>Algebra - AUG101<br>English II - Opened - Susan<br>English II - Opened - Susan<br>English II - Nr Teny<br>French - FR150<br>Mart - MAT601<br>Reading - R0101<br>Semming - PE100 |

Profile: View and edit profile.

Settings: Manage settings including password,

privacy, notifications and services.

Help: Access the online help system.

**Community Forum:** Access the Community Forum for additional support.

Institution Menu: Access current courses:

- Dashboard
- Current Courses
- Exchange (available to select partners): marketplace for instructional materials.

## **SOCIAL MEDIA**

• **Chat:** Click to See Who is online and initiate a chat. The numeric counter indicates when other users are also online. This feature allows instructors and students to expand their professional learning networks across the entire online campus and is not course-specific.

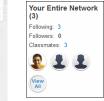

- Email: Access email.
- Notifications: Assignments and activity.
- **Google Apps:** Integration with Google Apps icons to access Gmail, Google Calendar, and Google Docs.
- **Skype:** Allows instructors and learners to chat with contacts outside of OpenClass.

## Job Aid

#### **COURSE HOME**

Select the course from the Course List on the left navigation panel or choose it from the Institution menu.

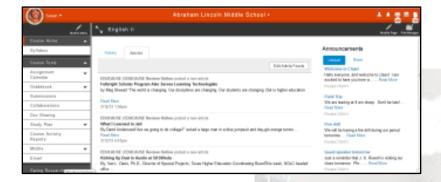

**Menu:** Left panel includes the course menu where instructors and learners can access the Course Home page, Course Tools, Modules, Supplemental and More. Instructors can click **Modify Menu** to change their course at any time.

| Settings          | Add & Arrange | Restore |        |          | 0 8         |
|-------------------|---------------|---------|--------|----------|-------------|
| edit name         |               |         | hidden | gradable | submissions |
| Course Home       |               |         |        |          |             |
| Course Tools      |               |         |        |          |             |
| Spring Research P | roject        |         |        | <b>V</b> |             |
| Module 1          |               |         |        |          |             |
| Module 2          |               |         |        |          |             |
| Module 3          |               |         | 10     |          |             |
| Module 4          |               |         |        |          |             |
| Module 5          |               |         |        |          |             |
| Module 6          |               |         |        |          |             |
| Module 7          |               |         |        |          |             |
| Module 8          |               |         |        |          |             |
| Course Supplemen  | tal           |         |        |          | 10          |

Modify the Course Menu & Add New Item:

- 1. Choose a course.
- 2. Click Modify Menu.
- 3. Select Add & Arrange.
- 4. Click Add new item to main level.
- 5. Select the Item Type and Menu Item Name Field.
- 6. Choose additional options: Gradable / Points, Hidden from Student, Allow Submissions.
- 7. Click Save.

Activity Feed Instructors and students can share an update, link, photo or video to send instructions, feedback and comments to the class without having to send an email. Click **Comment** to share with the class.

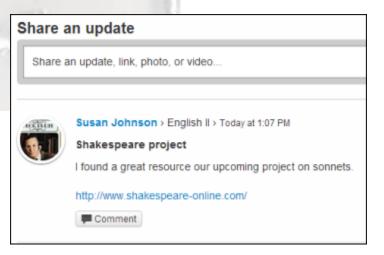

## Job Aid

**Articles** (Instructors only) view and manage article feeds to stay current on news items relating to the course.

- 1. Choose a course.
- 2. Articles tab.
- 3. Click Edit Article Feeds.

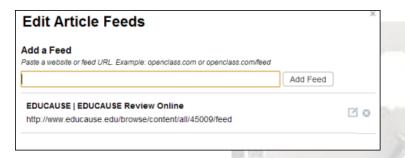

**Announcements** Instructors post announcements and important information to display on the course Announcements feed.

| Announce | ements                         |                                     |   |
|----------|--------------------------------|-------------------------------------|---|
| Unread   | Read                           |                                     |   |
| -        | ne, and welcome<br>re w Read M | e to class! I am excited to<br>More | 0 |

Add an Announcement:

- 1. Click Modify Page and select Manage.
- 2. Click Add Announcement.
- 3. Enter a **Subject**.
- 4. Enter the announcement text using the visual editor.
- 5. Select Start and End dates.
- 6. Click Add Announcement.

**Upcoming** View those items due within the next 7 days.

- 1. Choose a course.
- 2. Scroll to the center of the page.

Upcoming Next 7 Days

**For Review Feed** (Instructors only) View all students' work that has been submitted and manage assignment submissions.

- 1. Choose a course.
- 2. Scroll to the bottom of the page.

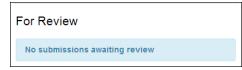

## Job Aid

#### **COURSE OPTIONS** (Instructors only):

Course Options is a toolbox that has been designed for instructors.

- 1. From the Institution menu, select **Dashboard**.
- 2. Click the **Geer** Icon on the course you would like to edit.

|                    | * |
|--------------------|---|
| Edit Course Info   |   |
| Edit Course Roster |   |
| Copy Course        |   |
| Import Content     |   |

#### **COURSE TOOLS**

Course tools are out-of-box tools you can use to enhance the online classroom experience. Instructors, remember: Unlike course menu item types, course tools cannot be deleted.

**Syllabus:** Students view an online syllabus for their courses.

**Assignment Calendar:** Provides instructors with the tools necessary to manage and enter due dates for class assignments. Where students can view due dates for recently scheduled assignment from the Upcoming feed.

#### Schedule an Assignment:

- 1. Choose a course.
- 2. Click Course Tools.
- 3. Select Assignment Calendar.
- 4. Click Modify Page and select Manage.
- 5. Choose a menu item and click or tap on a date. A clock appears next to the item on the menu indicating the assignment has been scheduled.

| Course Activity Reports           |    |    | Ap | oril 20 | 13 |           |    |
|-----------------------------------|----|----|----|---------|----|-----------|----|
| Mobile                            | S  | М  | Т  | W       | Т  | F         | S  |
| iPad                              |    | 1  | 2  | 3       | 4  | 5         | 6  |
| Email                             | 7  | 8  | 9  | 10      | 11 | <u>12</u> | 13 |
| Spring Research Project           | 14 | 15 | 16 | 17      | 18 | 19        | 20 |
| Fun Test                          | 21 | 22 | 23 | 24      | 25 | 26        | 27 |
| Grapes of Wrath                   | 28 | 29 | 30 |         |    |           |    |
| Grapes of Wrath (5)<br>Discussion |    |    |    |         |    |           |    |

**Gradebook** Instructors maintain grades, rubrics and weights for learners who are enrolled in their courses. Students can view their grades and comments for their courses.

# Job Aid

| Assignment Name                                                  | Points | Letter Grade | Comments |
|------------------------------------------------------------------|--------|--------------|----------|
| Spring Research<br>Project                                       | /10    |              |          |
| Spring Research<br>Project: Grapes of<br>Wrath                   | /25    |              |          |
| Spring Research<br>Project: Grapes of<br>Wrath Scavenger<br>Hunt | /50    |              | -        |
| Module 1: 1.01 Plan<br>Your Pace                                 | /0     |              |          |
| Module 1: 1.03<br>Ease into Essays                               | /0     |              | -        |
| Module 1: 1.07 Meet<br>Over the Miles<br>Discussion              | /10    | -            | -        |

**Submissions**: A central location where instructors and students submit and retrieve assignments and graded activities.

**Collaborations:** Utilizes embedded Google Docs Collaboration Collection. Provides instructors and students to organize into collaborative groups where they can list and share documents, grant read and write permissions, and invite others to join their Collaboration Collection space.

**Doc Sharing:** Instructors and students can upload and download documents, images, spreadsheets, .zip files, and HTML pages. This functionality uses the built-in collaboration tool in OpenClass and is not Google Application.

- 1. From the Course Tools menu, click **Doc Sharing**.
- 2. Optional: Click Add Category.
- 3. Click **Upload Document** and browse for the file.

- 4. Choose sharing options: **Instructor Only** or **Entire Class**.
- 5. Click Upload Document.

**Study Plan:** Instructors view suggested content, content review, and completed outcomes.

**Course Activity Reports:** Instructors view aggregate and individual student performance data. Students view their individual performance.

|               | 0             | 0          | 0          | 0             |
|---------------|---------------|------------|------------|---------------|
| CLASS AVERAGE | 69% AND BELOW | 70% TO 79% | 80% TO 89% | 90% AND ABOVE |

**Mobile:** For instructors, this feature simulates the course view in mobile devices.

**Email:** Instructors and students send email messages to the entire class, instructor, or individual students. This address is automatically

#### **EXCHANGE**

#### Exchange (available to select partners):

Provides instructors with a simple integrated solution for finding and adopting learning materials. Exchange is an online marketplace that uses Open Educational Resources (OER) materials.

Job Aid

- 1. From the Institutions menu.
- 2. Select Exchange.
- 3. Optional search for materials by:
  - a. Subject
  - b. Product Type
  - c. Education & Grade Level
  - d. Sources

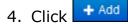

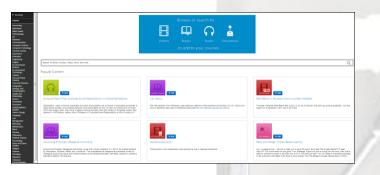

#### **COMMUNITY FORUM**

Instructors and learners post questions on the forum to:

- Ask questions
- Get answers
- Share an idea
- Report a problem
- Give praise

Locate an existing topic:

- 1. Access Community Forum from the Toolbar.
- 2. Click **View Profile** and select **Community Forum**.
- 3. Optional: Search for Topics.
- Optional: Use the filters New Activity, Popular, Latest and Unanswered to quickly locate pots.
- 5. Click the post title and enter your comments and respond to other posters.

|          |   | about the product: Comin<br>tive topics                                               | Ig Soon<br>New Activity | Popular | Latest  | Unanswered |
|----------|---|---------------------------------------------------------------------------------------|-------------------------|---------|---------|------------|
|          | 0 | Is there a way to integrate Panopto<br>Pamela Jimison shared · 1 reply · I<br>Planned |                         |         | ss Help | · 2        |
| 1        | ආ | Who is OpenClass Maverick and w<br>Hillary Moore posted $\leq 2$ replies $\leq La$    |                         | -       |         |            |
| <u>e</u> | ę | Coming Soon: Can I delete a Follo<br>OpenClass Maverick asked · 0 repli               |                         | s ago   |         | ☆ 1        |

Create a new topic:

- 1. Click Create new topic.
- 2. Select a topic type: Question, Idea, Problem or Praise.
- 3. Enter a title to your topic.
- 4. Add one or two paragraphs of details.
- 5. Optional: Select an Emoticon and enter a word to descript your feelings.
- 6. Click Post.